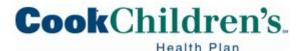

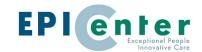

# Secure Provider Portal Reference Guide EpicCare Link

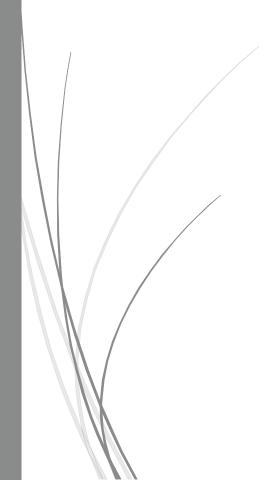

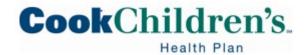

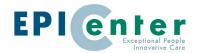

| rabie | ОТ | Con | tents |
|-------|----|-----|-------|
|       |    |     |       |

| Getting Started                                     | 2  |
|-----------------------------------------------------|----|
| Terms and Conditions                                |    |
| Compatibility:                                      | 5  |
| New Account Requests                                | 5  |
| Adding a New User and a New Site (new Tax ID)       | 5  |
| Adding a New Site (Tax ID) with Existing Users      | 10 |
| Adding a New User to an Exisiting Site              | 14 |
| Site Verification                                   | 17 |
| Logging in to EpicCare Link for the First Time      | 18 |
| Challenge Questions Setup                           | 18 |
| Reviewing the Secure Provider Portal Homepage       | 19 |
| Navigation Tabs:                                    | 20 |
| Action Options:                                     | 22 |
| Speed Buttons:                                      | 23 |
| Adding a Link account to Happy Together Link        | 24 |
| Accessing Patient Charts                            | 25 |
| Selecting a Patient already on the Patient List tab | 25 |
| Viewing Primary Care Patients                       | 26 |
| Locating a Patient Not Found on the My Patients tab | 27 |
| Patient SnapShot                                    | 29 |
| Clinical View                                       | 30 |
| Non-Clinical View                                   | 31 |
| Care Management                                     | 31 |
| Open the Plan Of Care (POC)                         | 31 |
| View the Member's Care Team                         | 32 |
| Access Care Teams via POC                           |    |
| Access Care Teams from the Toolbar Activity         | 32 |
| Adding Yourself to the Care Team                    |    |
| Locating the Assigned LTSS Service Coordinator      |    |
| Documenting Delivery Notifications                  |    |

Revised: 030222

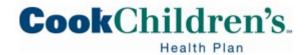

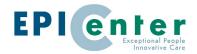

| Creating a New Assessment                       | 35 |
|-------------------------------------------------|----|
| Documenting High Risk Pregnancy Notifications   | 37 |
| Creating a New Assessment                       | 37 |
| Viewing External & Internal Medication Reports  | 38 |
| External Medication                             | 39 |
| Internal Medication                             | 40 |
| Working with Authorizations in EpicCare Link    | 41 |
| Create a New Authorization                      | 41 |
| General Information Section                     | 43 |
| Authorization By Section                        | 44 |
| Authorization To Section                        | 44 |
| Diagnoses Section                               | 47 |
| Services Section                                | 47 |
| Questionnaire                                   | 48 |
| Notes Section                                   | 49 |
| Authorization Details                           | 50 |
| Reviewing Authorizations                        | 51 |
| Reviewing Referral Letters                      | 52 |
| Allow Other Users to Access the Your In Basket  | 53 |
| Attach another Users' In Basket to your account | 55 |
| Eligibility Review in EpicCare Link             | 55 |
| Review Coverage and Benefits                    | 55 |
| Claims Review in EpicCare Link                  | 59 |
| Review AP Claims                                | 59 |
| Claims Search by Member                         | 59 |
| Claim Search                                    | 59 |
| Reviewing and Printing Remittance Advices       | 61 |
| Customer Service                                | 61 |
| Creating a Customer Service Request             | 62 |
| Reviewing Customer Service Responses            | 64 |
| Login Issues or Password Reset                  | 65 |

Revised: 030222

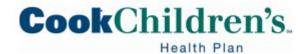

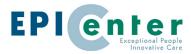

|   | Login Issues   | 65 |
|---|----------------|----|
|   | Password Reset | 65 |
| G | lossary        | 67 |

Revised: 030222 Page **3** of **68** 

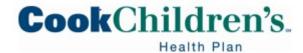

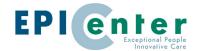

# **Getting Started**

EpicCare Link is an online portal where Providers can access clinical or managed care data. By granting Network Providers and other Users access to Epic over the web the amount of paper authorizations, manual claim status requests, and customer service calls are reduced. Receiving this data electronically allows Users to spend less time transcribing them into Epic!

#### **Terms and Conditions**

All healthcare personnel have a legal obligation to protect patient information. In fact, with very few exceptions, essentially all patient information is considered highly confidential. In general, no employee should look up patient information, including relatives, without a job-related reason or disclose patient information without proper authorization.

All jobs or roles must be evaluated to determine what Protected Health Information (PHI) access is required. If you do not have a job-related reason to access PHI, you must not access it. Access includes PHI that is on paper, in electronic form and spoken verbally.

As a portal User, you are required to review, agree upon and adhere to the Terms and Conditions. Site Admin Users are responsible for ensuring portal Users are not viewing patient information without a job-related reason. Access to the Secure Provider Portal is monitored by our Protenus system. Inappropriate use of the portal will result in corrective action from the health plan, which will include outreach from the health plan to determine appropriate use or misconduct.

Please ensure you are only accessing information needed to complete your job responsibilities.

- Accessing your child or relatives eligibility
- Accessing your child or relatives claims
- Accessing your child or relatives medical records
- Using your child or relative to train yourself or others on the portal

Revised: 030222 Page **4** of **68** 

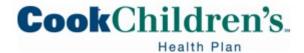

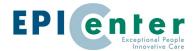

Patients and Families can access their information via the <a href="myCookChildren's">myCookChildren's</a> patient portal.

#### **Compatibility:**

The Secure Provider Portal is compatible with Microsoft Edge and Chrome. If you are not using one of these web browsers, please switch as soon as possible.

#### **New Account Requests**

Check with your office or practice manager to ensure you do not already have portal access established for the office

- Site Administrators will determine the type of access to request
  - If the office has established access, request the Site Administrator (Site Admin) for your office to submit your access request
- If the office has not established access the office or practice manager should select a Site
   Admin
  - o Each Office/Group/Practice must have a Site Admin
  - o You may have more than one Site Admin
  - The Site Admin User is responsible for maintaining the Users associated with the Office/Group/Practice such as adding new Users and deleting Users who are terminated or resigns
- Access requests received from individuals not listed as a Site Admin will be denied

#### Adding a New User and a New Site (new Tax ID)

Site Administrators will use this option when requesting initial access for the office to the Secure Provider Portal.

• From the initial login screen, click **Request New Account** 

Revised: 030222 Page **5** of **68** 

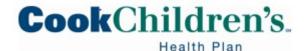

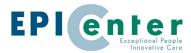

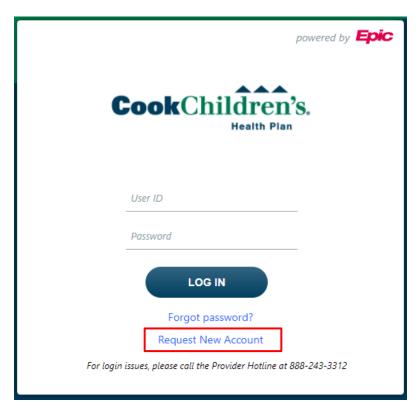

- o If you select **Request New Account** you MUST select create a New Site
  - Choose the first option to add a new Health Plan Account
- DO NOT select add Users to an existing site

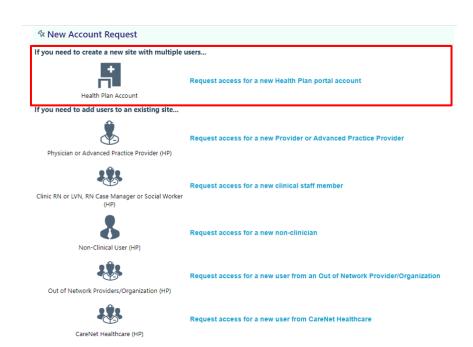

Revised: 030222 Page **6** of **68** 

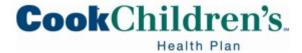

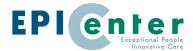

o Fill in your Site information including your Tax ID in the comments field

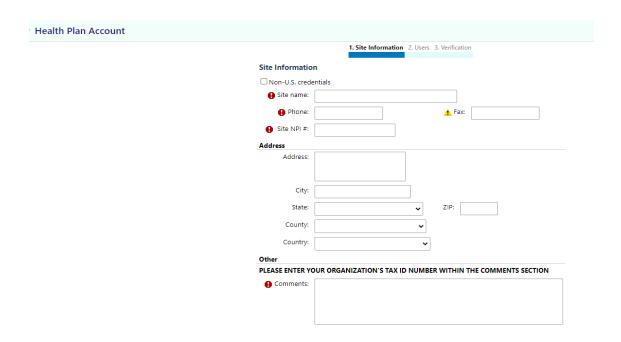

- Add User
  - The Site Admin will add themself
    - The Site Admin should select the appropriate level of access needed for the User to perform the functions of their job

Revised: 030222 Page **7** of **68** 

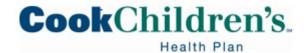

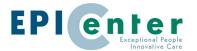

#### New Account Request ▶ Health Plan Account ▶ Users ▶ Add User

Please choose one of the following options to add a user to your site

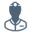

Physician or Advanced Practice Provider (HP)

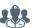

Clinic RN or LVN, RN Case Manager or Social Worker (HP)

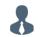

Non-Clinical User (HP)

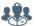

Out of Network Providers/Organization (HP)

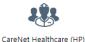

Request access for a new clinical staff member

Request access for a new Provider or Advanced Practice Provider

Request access for a new non-clinician

Request access for a new user from an Out of Network Provider/Organization

Request access for a new user from CareNet Healthcare

- Not all Users will need Clinical access
  - Since we are an integrated Health System, anyone with clinical access will
    have access to clinical information for Cook Children's Health Plan Members
    and Cook Children's Healthcare System patients
- If selecting the Provider/Advanced Practice Provider please note the User Name
   must match the name associated with the National Provider Identifier (NPI)
  - If the NPI does not match the User Name, the request will be denied

Revised: 030222 Page **8** of **68** 

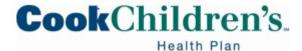

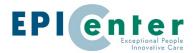

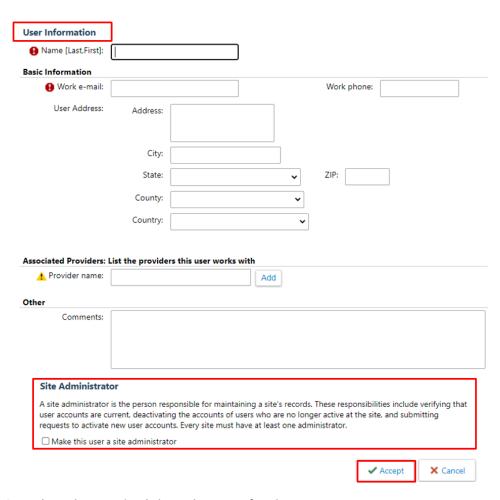

- Complete the required data elements for the User
  - The field requirements vary depending on the User's role
  - The Site Admin should enter each NPI the User should be linked to in the Comments field
  - At least one User must be marked as the Site Admin or the request will be denied
  - Each User should have a unique business email address
    - Users with email addresses for Yahoo, Hotmail and Gmail will not be approved
    - The User will receive their User ID and temporary password via Secure email to the email address they were registered with
- We do not recommend offices share email addresses

Revised: 030222 Page **9** of **68** 

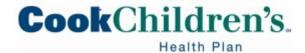

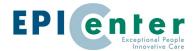

- Click Accept
- Print the confirmation page

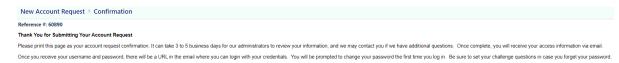

### Adding a New Site (Tax ID) with Existing Users

Site Admin Users should login to the Secure Provider Portal and click on the **Admin** tab
 on the homepage

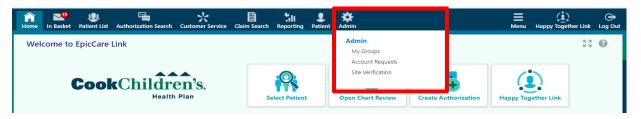

- The Site Admin User must submit this request using the Admin function
  - Do not submit this request from the Request New Account link on the initial login screen
- Select the Account Requests tab, and click + Request New Account

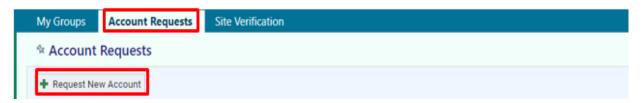

• Select the first option, Health Plan Account

Revised: 030222 Page **10** of **68** 

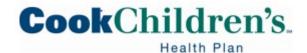

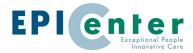

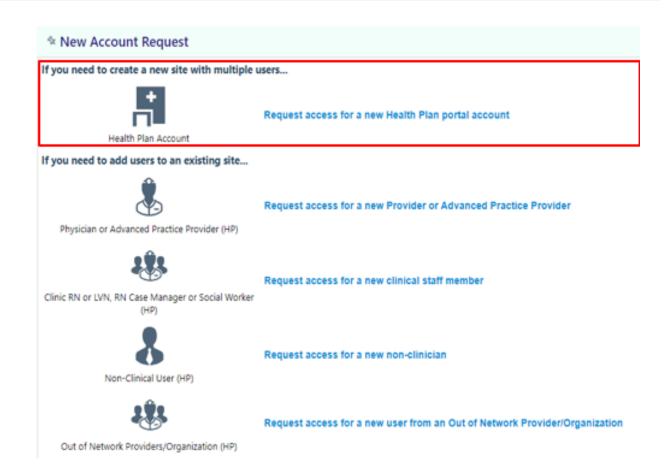

Complete the new Site information, including the Tax ID in the comments field and click
 Next

Revised: 030222 Page **11** of **68** 

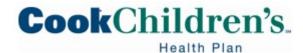

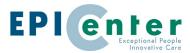

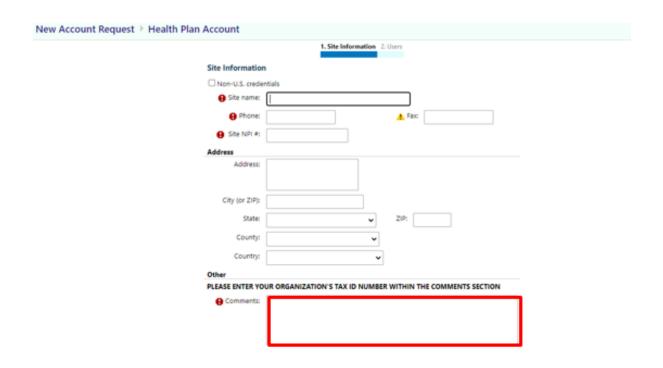

#### Add User

- o The Site Admin will add themself
  - The Site Admin should select the appropriate level of access needed for the User to perform the functions of their job

Revised: 030222 Page **12** of **68** 

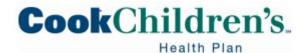

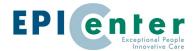

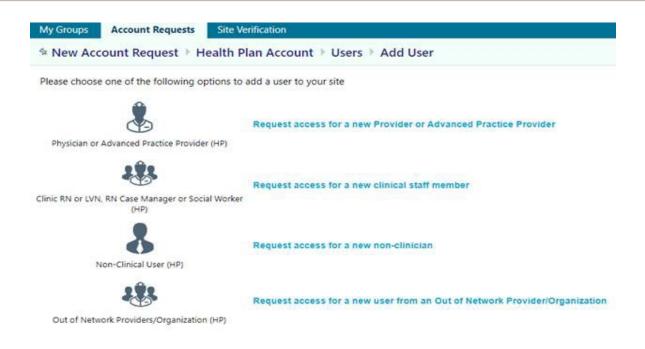

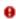

- The Site Admin will enter each current User ID that should be associated with this New Tax ID in the Comments field
- Check the Make this user a site admin box
- Click Accept

Revised: 030222 Page **13** of **68** 

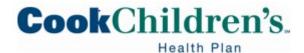

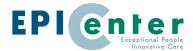

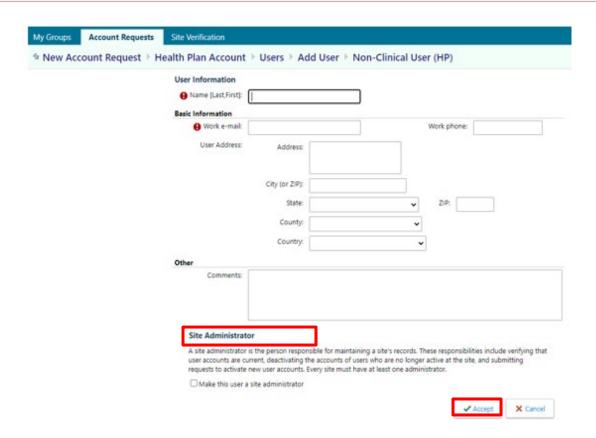

Print the confirmation page

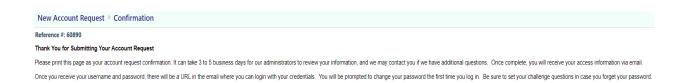

# Adding a New User to an Exisiting Site

 Site Admin Users must login to the Seucre Provider Portal and click on the Admin navigation tab on the homepage

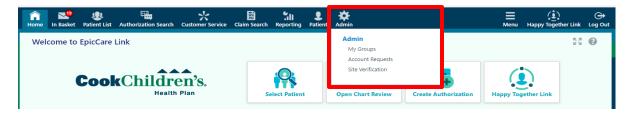

Revised: 030222 Page **14** of **68** 

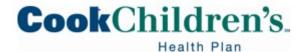

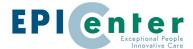

- Do not submit this request from the Request New Account link on the initial login screen
- Select the Account Requests tab, and click + Request New Account

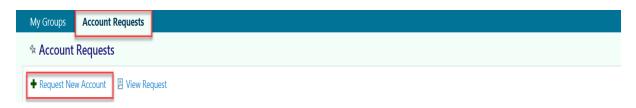

- You will be able to submit one User per request at a time
- Select the type of User you are requesting access for

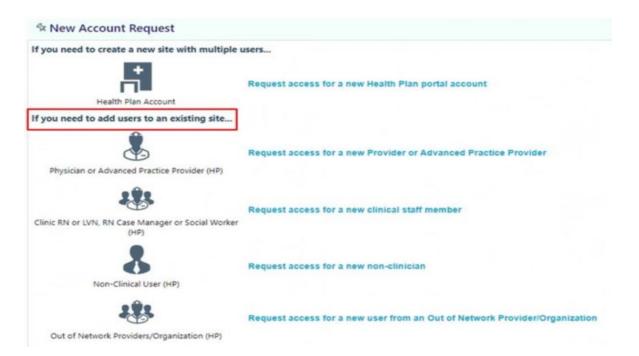

- Site Admin's should select the appropriate level of access needed for the User to perform the functions of their job
  - Not all Users will require clinical access
  - Since we are an integrated Health System, anyone with clinical access will have access to clinical information for Cook Children's Health Plan Members and Cook Children's Healthcare System patients

Revised: 030222 Page **15** of **68** 

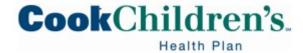

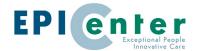

- If selecting the Physician orAdvanced Practice Provider (HP)APP please note the User
   Name must match the name associated with the National Provider Identifier (NPI)
  - o If the NPI does not match the User Name, the request will be denied
- Complete the required data elements for the User
  - o The field requirements vary depending on the User's role

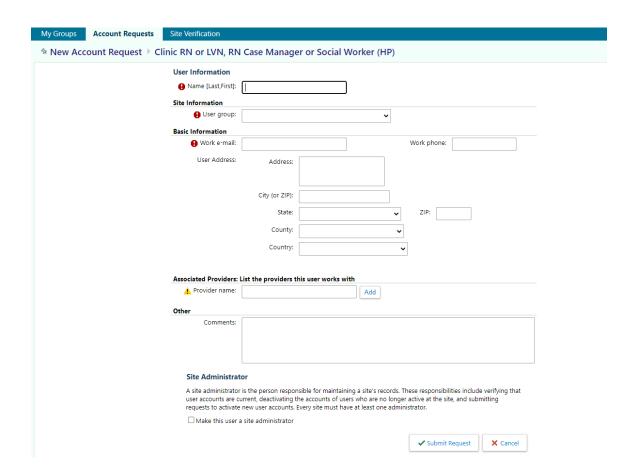

- o Indicate if the User should be a Site Administrator
  - If yes, check the box
  - If no, leave the box blank
- Click Submit Request

Revised: 030222 Page **16** of **68** 

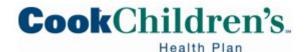

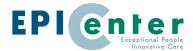

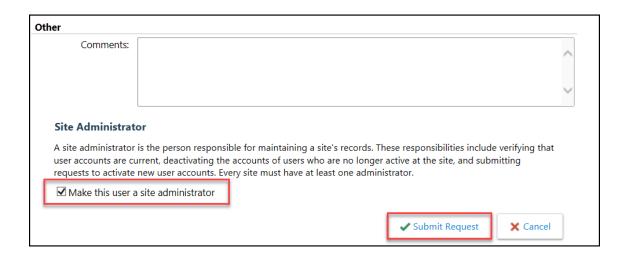

Print the confirmation page

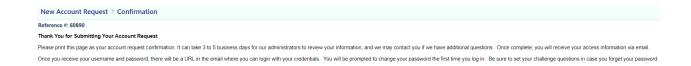

#### **Site Verification**

The Site Admin has the ability to view the list of Secure Provider Portal Users for the office/group.

- Login and select the Admin navigation tab from the homepage
- Click the Site Verification tab
  - View list of site(s)/group(s) on the left side bar
  - You can choose to activate or deactive a User

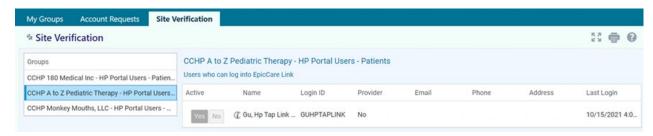

Revised: 030222 Page **17** of **68** 

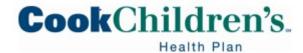

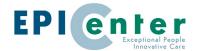

# **Logging in to EpicCare Link for the First Time**

- Navigate to <u>cookchp.org</u>, select the Provider's tab, select Secure Provider Portal
- Enter the User ID and password that you received for the Secure Provider Portal
  - Each User will receive his/her own unique login
- You may be required to verify via 2 Factor Authentication
  - o Click the **Remember Me** checkbox for the system to remember you for 30 days
    - Please note this check box only works if you are using the same browser

#### **Challenge Questions Setup**

 Upon logging in for the first time the User will be promoted to answer five challenge questions

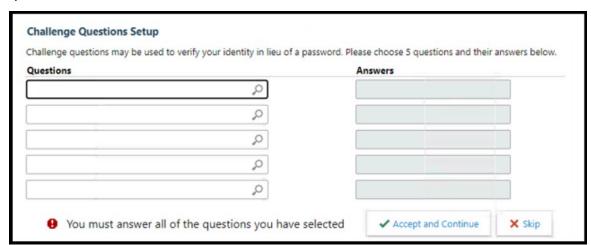

- Although the User can choose to "skip" the challgene questions we recommend the User complete the set up so that the User is able to reset the password should it be forgotten
- If the User chooses to "skip" the challenge questions set up the User will be prompted to answer them each time they log in until it has been completed
- Once the Challenge Questions have been set, the User can update them by clicking on Menu, User Setting, Challenge Questions

Revised: 030222 Page **18** of **68** 

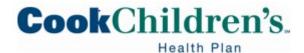

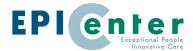

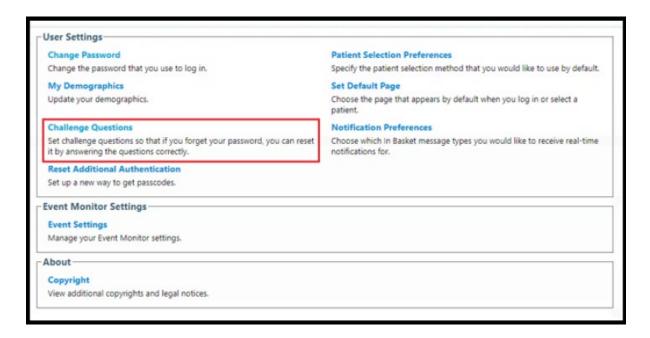

 Once the challenge questions are set, if the User forgets their password, they can click "Forgot password?" on the EpicCare Link login page to reset it

# **Reviewing the Secure Provider Portal Homepage**

The Secure Provider Portal Homepage provides an overview of the application. It displays quick links to other documents and buttons to take you to your most frequently used activities.

- The main toolbar takes you to multiple activities
- Speed buttons allow you to access and view specific patient information; as well as create or review authorizations
- Reporting provides Users access to Membership, Claims and Authorizations reports
- Quick Links provide resource information that will help you as you use EpicCare Link

Additional items: such as newsletters and webcast, may be found on the homepage from time to time.

Revised: 030222 Page **19** of **68** 

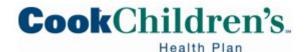

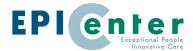

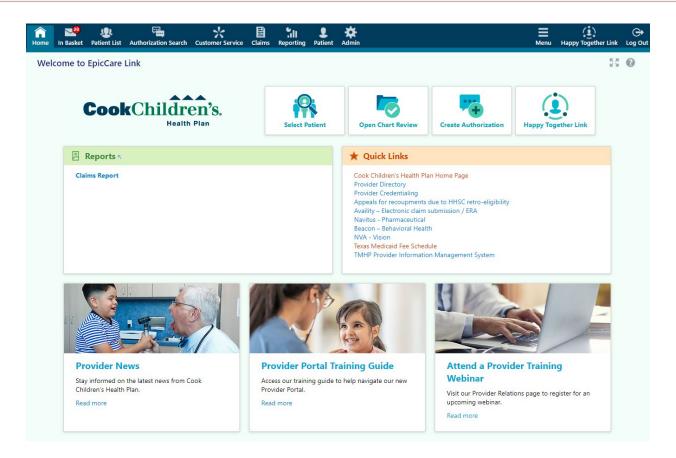

#### **Navigating in EpicCare Link**

While logged in to EpicCare Link, navigation tools are available to assist Users while moving around the system. Some of the tools are only available within a specific activity.

**Navigation Tabs:** These tabs are found on the main toolbar. Use these tabs to open various activities in EpicCare Link. Each tab contains one or more related activities. When you click a tab, the default activity for that tab opens.

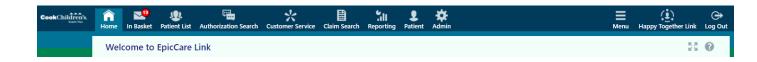

• **Home:** Takes the User back to the Homepage

Revised: 030222 Page **20** of **68** 

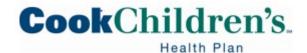

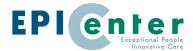

- In Basket: Epic's task management system used to securely send and receive Customer
   Service messages
- Patient List: Displays a list of all patients the User has access to based on a claim, authorization, or Primary Care Provider relationship with the patient. The User will have access to all patients for which their entire organization has a relationship with, based on Tax ID and NPI
- Authorization Search: Allows the User view authorizations for the Providers they are linked to based on Tax ID and NPI
- **Customer Service**: Allows you to send secure messages and forms directly to Cook Children's Health Plan
- Claims Search: Allows the User to view claim information and status for Providers they are linked to based on Tax ID and NPI
- **Reporting**: Allows Users to access the dashboard, run reports, view the results of their reports and export the reports to excel

# CCHP Tapestry Link Reports Report Name CCHP Tapestry Link - AP Claims CCHP Tapestry Link - Disease Management Notification Report CCHP Tapestry Link - Members CCHP Tapestry Link - Members CCHP Tapestry Link - Prior Authorization Ready to run Ready to run Ready to run

- Patient: Once you open a patient, this will show you the patient's record you are currently viewing
- Admin: Allows Site Administrators to perform administrative actions like handling account requests and maintaining Users

Revised: 030222 Page **21** of **68** 

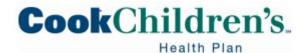

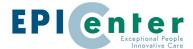

 To deactivate a User the Site Administrator will select Admin from the homepage, My Groups, locate the User Name and select the red minus sign to deactivate the User

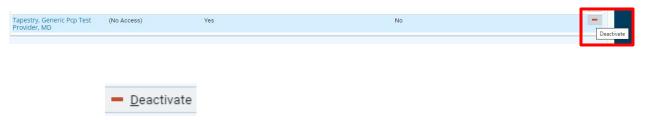

**Action Options:** Use these buttons, located on the top right of the screen, to see all of your available activities, view the Happy Together Link or to log out.

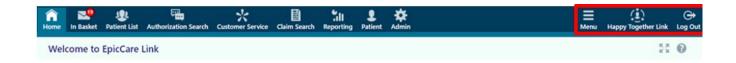

 Menu: Use this menu to open the various activities that are contained in the selected navigation tab.

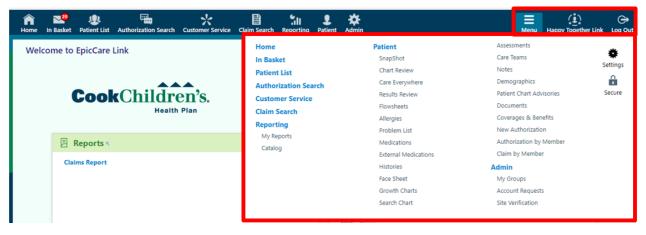

• Happy Together Link: Use this to access all your Link accounts.

Revised: 030222 Page **22** of **68** 

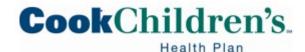

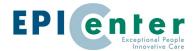

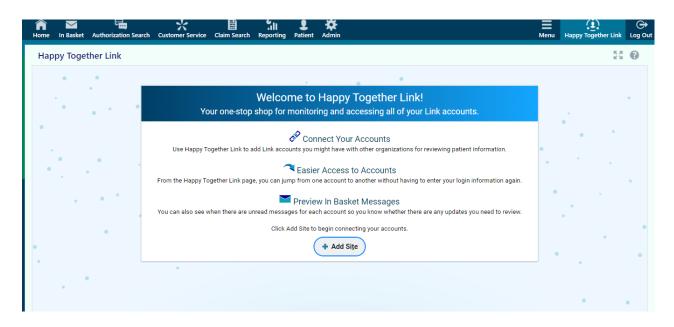

• Log out: Use this to log out of the Secure Provider Portal.

**Speed Buttons:** Users can also navigate the Secure Provider Portal by using the Speed Buttons on the homepage.

- **Select Patient:** This activity allows the User to select a patient's chart from a list of current patients and takes the User to the patient's SnapShot
- **Open Chart Review:** This activity takes the User directly to Chart Review after selecting a patient
  - o Note: Not all Users will have access to the Member's chart
- Create Authorization: This activity allows the User to create an authorization after selecting a patient
- Happy Together Link: This activity allows Users to access all of their EpicCare Link,
   Tapestry Link, and Healthy Planet Link accounts from one location
  - Users who have Link accounts with more than one organization can log into one of those Link accounts and access their other Link accounts from the Happy

Revised: 030222 Page **23** of **68** 

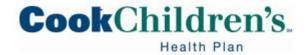

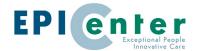

Together Link activity without having to reenter multiple usernames and passwords

#### Adding a Link account to Happy Together Link

• Click the Happy Together Link speed button from the homepage

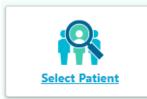

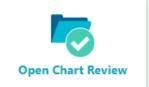

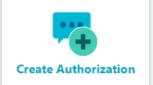

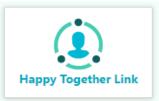

- Open the activity for the first time
  - Users will see a welcome message with information about how to use Happy
     Together Link
- Search for the Organization Name, website name, or postal code that hosts the website
- Click the account from the search results that will open a separate window
  - Users will prompted to enter account credentials for that website
  - After logging into the website to verify your credentials, the account is added to the
     Happy Together Link activity
  - Users will be able to quickly access their linked accounts within Happy Together Link
     going forward without needing to enter your credentials again
- Note: If you have trouble locating the organization you are searching for you will need to contact that organization for trouble shooting

Revised: 030222 Page **24** of **68** 

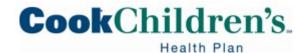

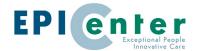

# **Accessing Patient Charts**

# Selecting a Patient already on the Patient List tab

Patients that have been previously accessed by a User in EpicCare Link, had eligibility verified or have a claim or authorization submitted by the Provider office will display on the Patient List tab based on the User/Provider's associated Tax ID.

- Click Patient, Patient List or the Select Patient speed button to navigate to the My
   Patients tab
- My Patients is sorted in alphabetical order by last name making it easy to locate the
  patients on your list
  - If you have access to many patients, your patients might appear on more than one page
  - To search for a patient on your list, enter the patient's name (last name, first name) in the Name or MRN field
  - Once the patient is located, click a patient's name to open the record

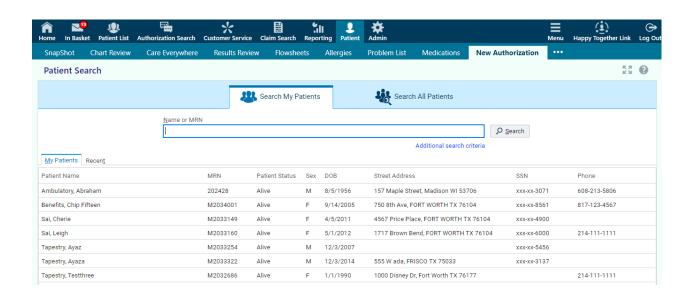

 You can select Additional Search Criteria and enter a partial first and last name or search by sex, SSN and date of birth to Search My Patients

Revised: 030222 Page **25** of **68** 

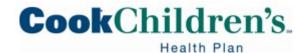

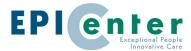

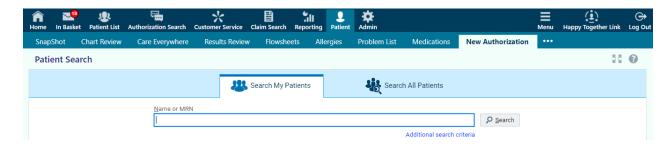

 If a match is found, the system will prompt you to review the search results and choose the appropriate patient

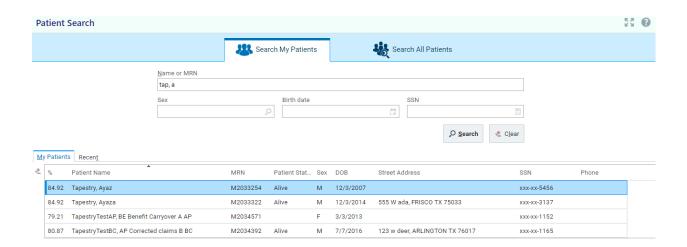

# **Viewing Primary Care Patients**

Primary Care Providers can view a list of their Primary Care Patients via the **Patient List** activity.

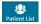

Click the dropdown arrow in the Filter by PCP field and select the Provider's name

Revised: 030222 Page **26** of **68** 

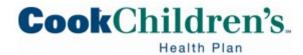

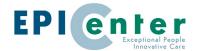

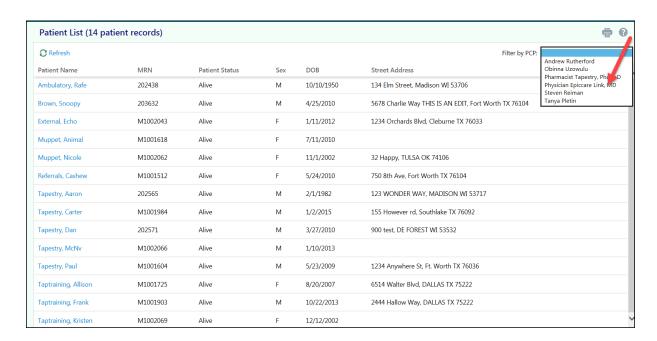

 Once the list has been filtered, the list will only show the Primary Care Patients for that Provider

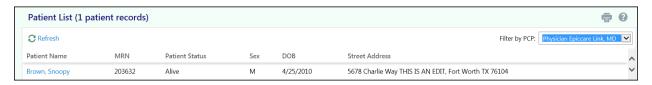

### Locating a Patient Not Found on the My Patients tab

If a Patient does not appear on the **My Patients tab** or the **Patient List**, the User can search for the patient by clicking **Search All Patients** located on the bottom of the page.

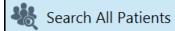

- To gain access to the patient, enter one of the following sets of data for the patient:
  - Name, DOB and Sex
  - Medicaid ID and Name
  - Medicaid ID and DOB

Revised: 030222 Page **27** of **68** 

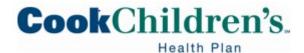

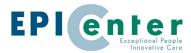

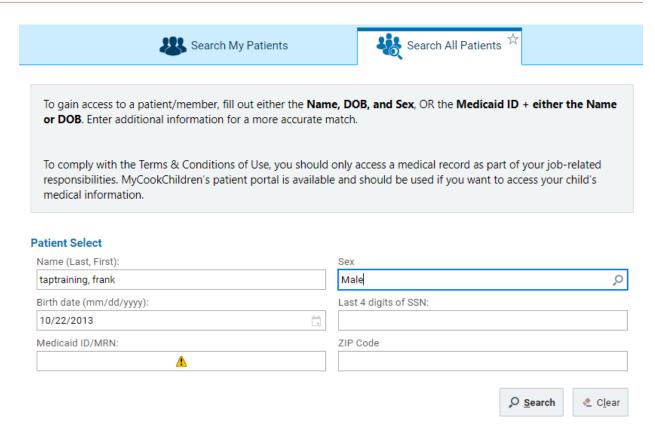

- Click **Search**
- Verify that the correct patient has been located
  - o If the correct patient has not been found, click **Cancel** and modify your search criteria
- Click Select
- To gain access to the patient, enter a reason for accessing the patient must be entered
  - o You will not be able to proceed without a reason

Revised: 030222 Page **28** of **68** 

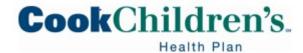

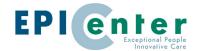

#### ? Patient Select Confirmation

To gain access to this patient/member, click the Accept button. In the "Reason" field at the bottom of the bottom of the page, please select your relationship to the patient. If none of the relationships apply, please enter a description in the "Comment" field.

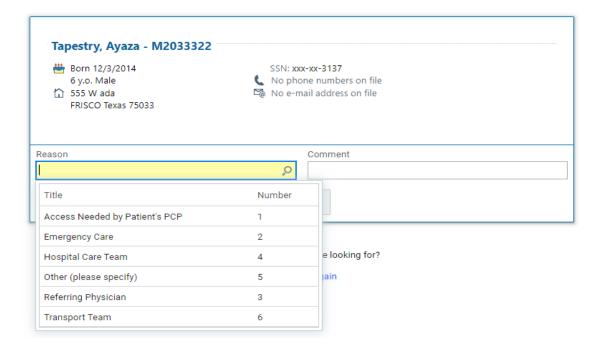

#### Click Select

Users with clinical access will be able to view the Snapshot

#### **Patient SnapShot**

From the **Snapshot**, you can review available clinical information on file for the Member; including recent visits and medication.

- Only Users with Clinical access will be able to view this clinical data
  - o The Site Admin determines who should have clinical access
    - A User should only have clinical access if it is needed to perform the functions of their job

Revised: 030222 Page **29** of **68** 

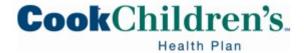

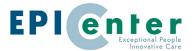

#### Clinical View

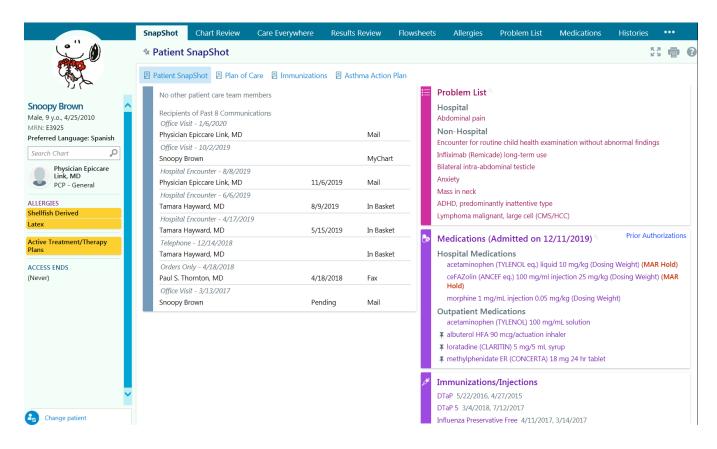

Revised: 030222 Page **30** of **68** 

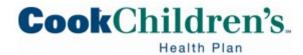

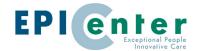

#### Non-Clinical View

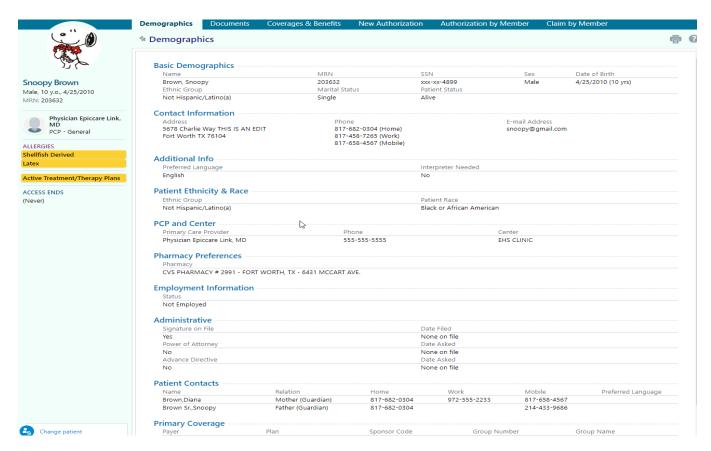

#### **Care Management**

#### **Open the Plan Of Care (POC)**

- Open a Member's chart
  - Click SnapShot
- Click Plan Of Care on the report toolbar to view the report
- You can view Allergies, Social Determinants of Health, OP Medications, and Care Team information

Revised: 030222 Page **31** of **68** 

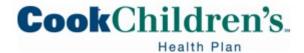

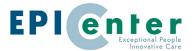

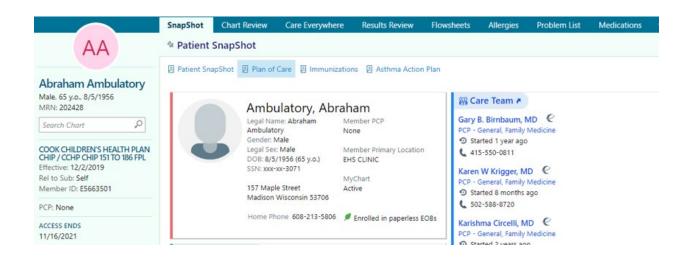

#### View the Member's Care Team

This activity can be accessed from either the POC or the toolbar activity.

Access Care Teams via POC

• Click the Care Teams Link

Access Care Teams from the Toolbar Activity

- Click the ellipses to review the full menu
- Select **Care Team** located under the Care Management section of the menu

Revised: 030222 Page **32** of **68** 

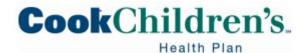

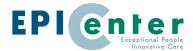

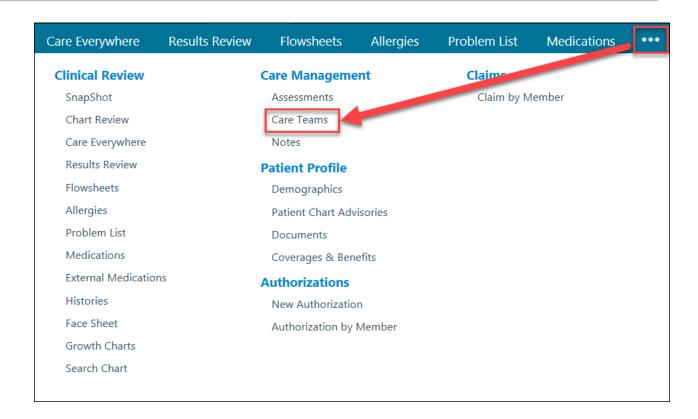

#### Adding Yourself to the Care Team

Once the Care Teams activity is opened, click or Add Team Member

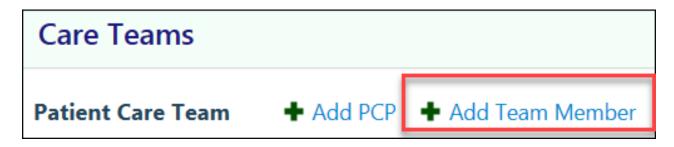

Add yourself as the Provider and indicate the appropriate Relationship

Revised: 030222 Page **33** of **68** 

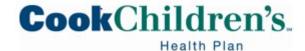

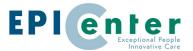

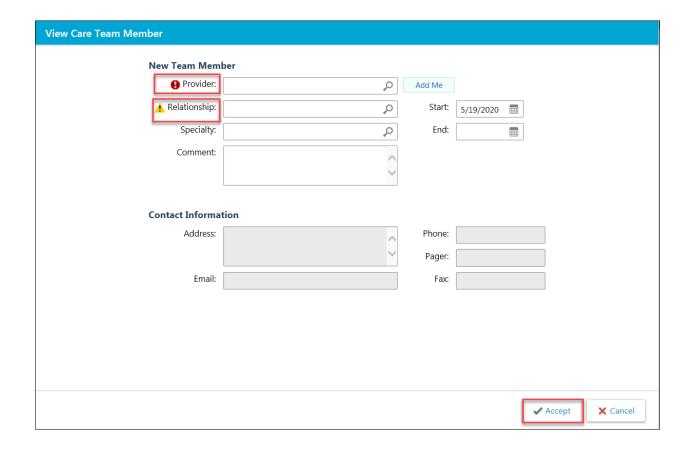

• Once you have populated the fields, click **Accept** 

# **Locating the Assigned LTSS Service Coordinator**

The LTSS Service Coordinator can be found on the **Patient SnapShot** or selecting **Plan Of Care** for the Care Team activity.

Patient SnapShot

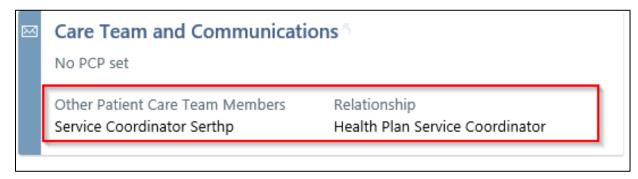

Revised: 030222 Page **34** of **68** 

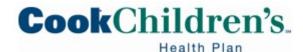

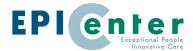

Plan of Care

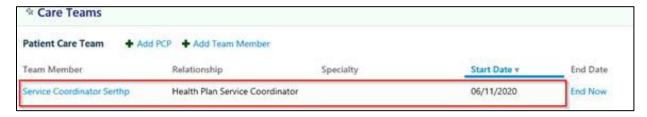

# **Documenting Delivery Notifications**

Users can access the **Delivery Notification** assessment through the **Assessments** activity.

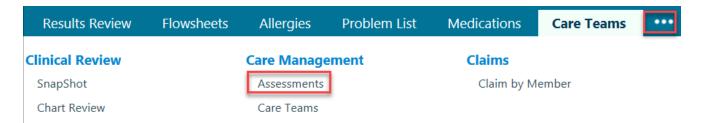

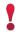

This is not an authorization for service. If an authorization is required you must submit a prior authorization request.

#### Creating a New Assessment

- Locate the Patient
- Click the ellipses, under Care Management select Assessments

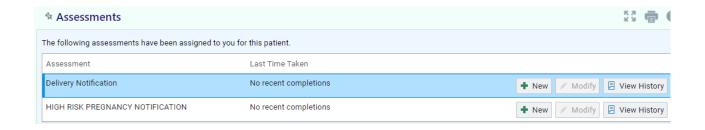

Revised: 030222 Page **35** of **68** 

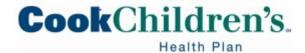

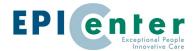

- Click + New
- Complete the assessment in it's entirety including the following required fields:
  - Delivery Facility
  - Member ID #
  - o Baby A Gender
  - o Delivery Date
  - Delivery Type

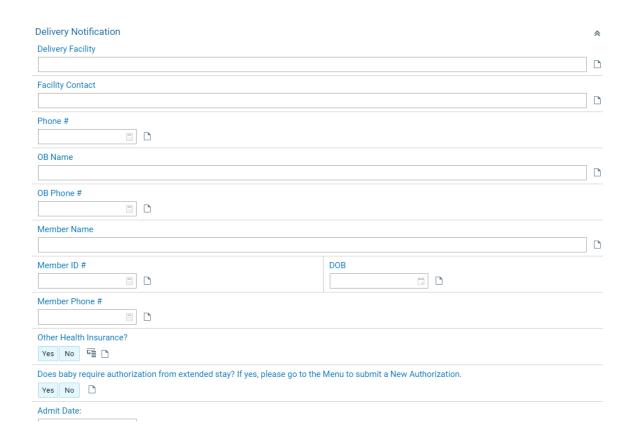

• Click Accept and New

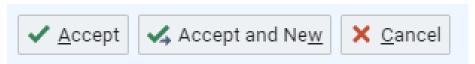

Revised: 030222 Page **36** of **68** 

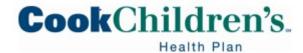

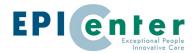

## **Documenting High Risk Pregnancy Notifications**

Users can access the **High Risk Pregnancy Notification** assessment through the **Assessment** activity.

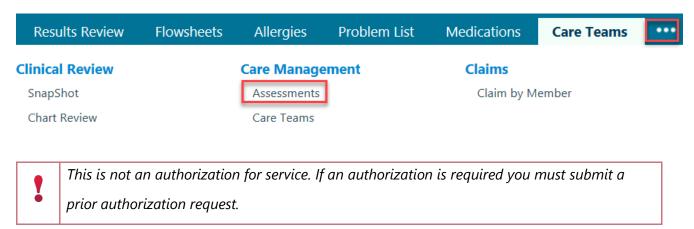

## Creating a New Assessment

- Locate the Patient
- Click the ellipses, under Care Management select Assessments

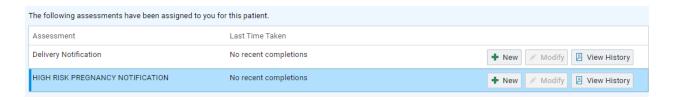

- Click +New
  - o If an assessment has already been assigned to you, click the actual assessment
- Complete the assessment in it's entirety

Revised: 030222 Page **37** of **68** 

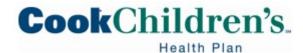

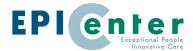

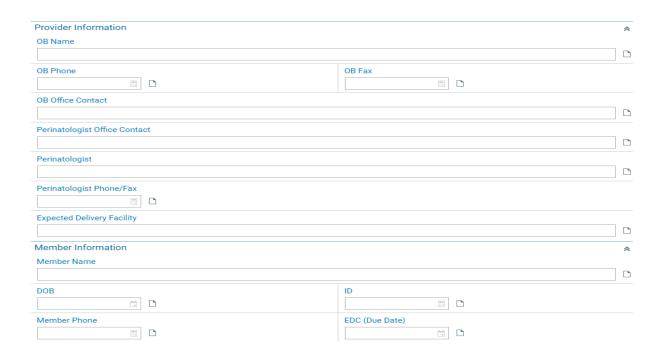

Click Accept and New

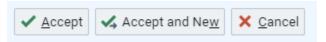

# **Viewing External & Internal Medication Reports**

You can view internal medications using the **Medications** tab and external medications within the **External Medications** tab. You can also access these functions under the clinical review section of the full menu.

Revised: 030222 Page **38** of **68** 

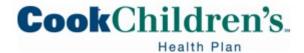

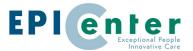

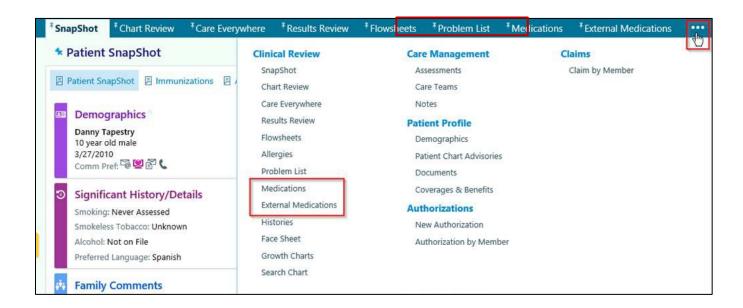

#### **External Medication**

You can view external medications inside the activity as shown below:

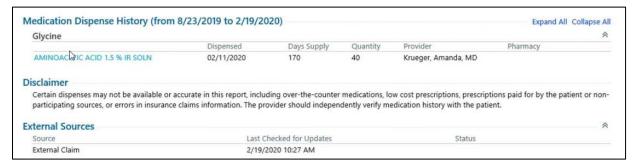

If you click on the external medication hyperlink you will see a med report as shown below:

The Medication Report indicates how the information was received

Revised: 030222 Page **39** of **68** 

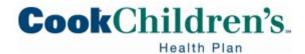

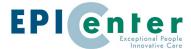

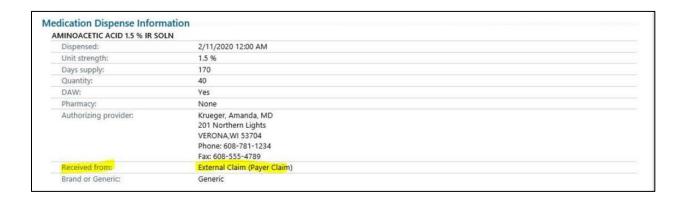

#### Internal Medication

For internal medications, you can access the medication report by clicking on the report icon as shown below:

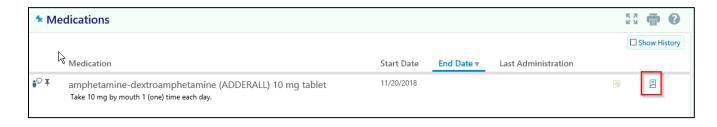

Revised: 030222 Page **40** of **68** 

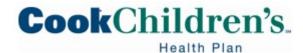

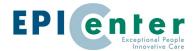

The internal medication report will look like this:

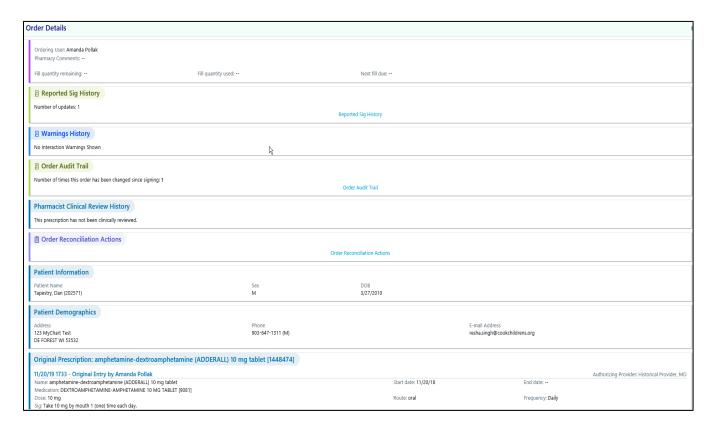

# **Working with Authorizations in EpicCare Link**

Providers who have access to EpicCare Link have the ability to enter prior authorizations electronically.

- All requests for Prior Authorization must be submitted via the Secure Provider Portal
- You can only create Authorizations for Members that have an active Managed Care coverage

#### **Create a New Authorization**

Click the Create Authorization speed button on the homepage

Revised: 030222 Page **41** of **68** 

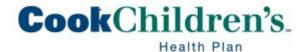

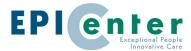

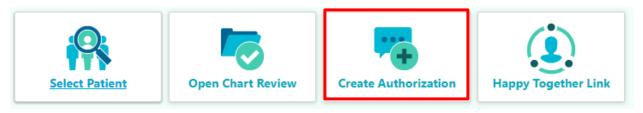

- Locate the patient requiring an authorization
  - Users can also create an authorization from inside a patient's record that is already open by clicking **New Authorization**
- Enter the primary procedure, and then click Next

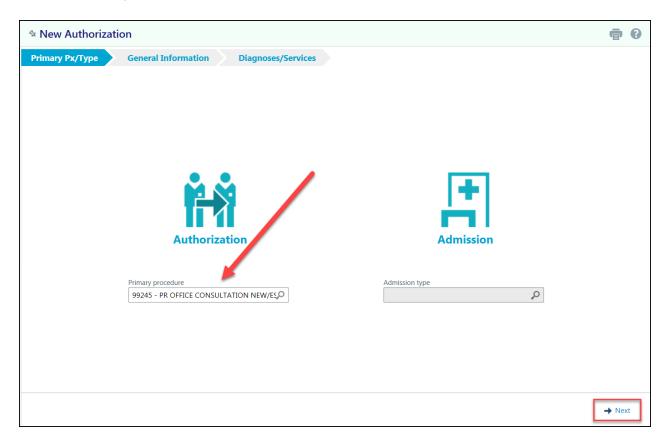

- Additional procedure codes can be added on the Services form within the authorization
- o If the authorization is for an admission, select an Admission type

Revised: 030222 Page **42** of **68** 

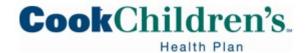

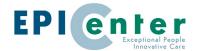

- After the primary procedure is entered, the authorization then prompts Users to collect basic information about the type of service being requested, where the request came from, where it is going and the authorization's priority
- All of the fields with red stop signs are required and must have a value entered before the authorization can be submitted

#### General Information Section

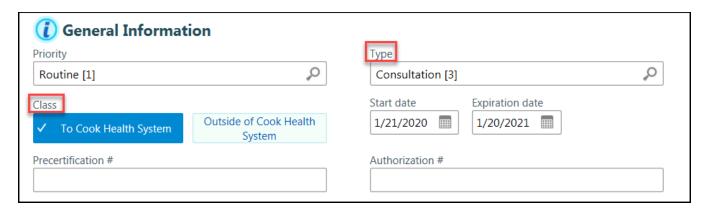

- The **Priority** field defaults to Routine, but can be modified by clicking the magnifying glass and selecting the appropriate priority
  - o Routine authorization requests will be processed within three working days
  - Urgent authorization requests will be processed within one working day
    - Requests submitted as urgent that are not urgent in nature, but rather submitted
      as urgent based on the delay in Provider submission will be processed as a
      routine authorization request
- The **Type** field is used to identify the type of service being requested
  - Example: Private Duty Nursing, Acute Physical Therapy (<120 days from onset of injury), Physical Therapy (>120 days from onset of injury)
- The Class field is used to indicate if the authorization is going to a Cook Children's
  Health Care System Provider or to a Provider outside of the Cook Children's Health Care
  System

Select the appropriate Class

Revised: 030222 Page **43** of **68** 

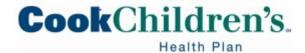

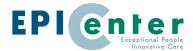

Enter the requested Start date and Expiration Date

## **Authorization By Section**

- Enter the name of the Referring Provider in the **Provider** field
  - o Click the magnifying glass to select the **Provider** 
    - Users can only select Providers in the **Provider** field that they are linked to
    - If the Referring Provider is not in your office enter the Provider name in the
       "Other provider" field

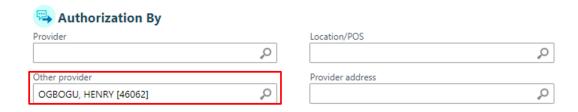

 The Location/POS and Provider address fields are not required but can be populated if needed

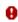

#### **Authorization To Section**

- Enter the name of the Authorized To Provider in the **Provider** field
  - If the name of the Provider is not found, enter the default Provider, Tapestry Generic PCP (47080)

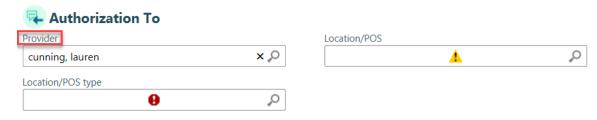

 When entering the name of the Provider, the system may prompt you to select the Provider from a search results

Revised: 030222 Page **44** of **68** 

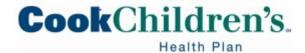

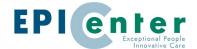

 Select the appropriate Provider along with the associated location you would like the patient to be seen, then click **Accept**

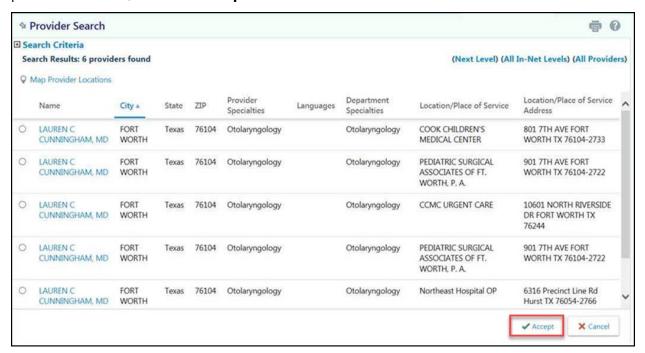

You may receive a pop-up message; this is an internal system warning. To bypass the
 Place of Service warning, click Yes

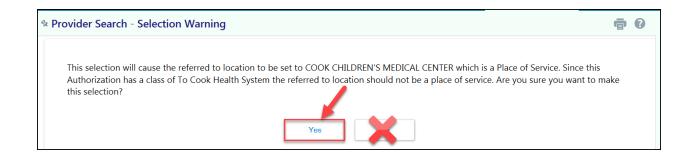

- If the Location/POS did not populate from the previous step, then enter the location where the patient will be seen in the Location/POS field, if it is known
  - If the location is known, you can type a partial name and click enter for a list of locations meeting your search criteria
  - You can also click the magnifying glass to search for a location

Revised: 030222 Page **45** of **68** 

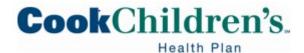

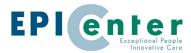

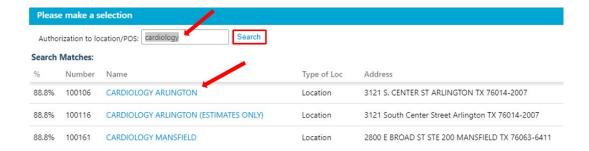

- Click the name of the location to select it
- If the Location/POS type did not populate from one of the steps above then enter the Location/POS type, then click Next

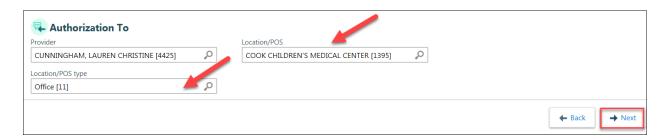

• If the **Provider address** did not populate from one of the steps above, click the magnifying glass in the address field, then select the appropriate address

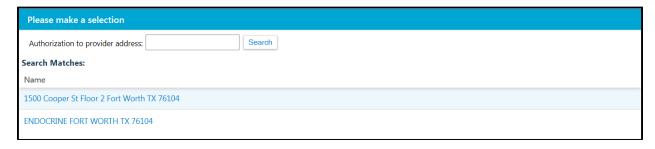

Revised: 030222 Page **46** of **68** 

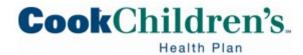

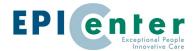

# The Authorization To section is now complete.

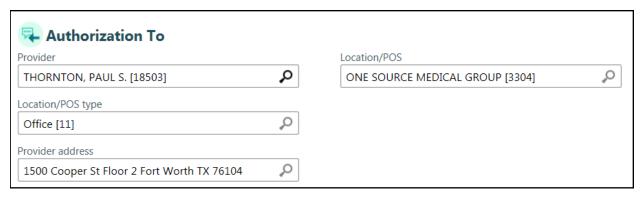

## **Diagnoses Section**

- Enter the coded diagnoses
  - You can type text in the coded diagnosis field to search for a list of related diagnoses
  - Click + Add to add additional diagnosis codes

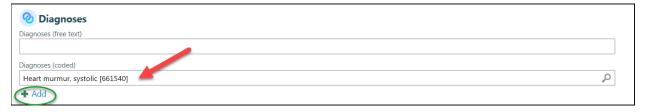

- Code to the highest specificity
  - Avoid using unspecified diagnoses
    - Especially R69, Illness Unspecified

#### Services Section

- The service code entered at the beginning of the authorization populates the Services
   field
  - To add additional services click + Add
    - Please make sure the codes you select in the Procedure field are valid CPT or
       HCPCS codes
    - If you enter an invalid code you will receive the following error message

Revised: 030222 Page **47** of **68** 

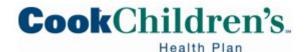

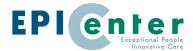

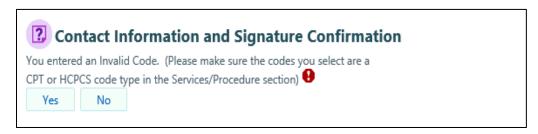

- You are required to indicate the number of visits, units or procedures needed for these services
- If modifiers are needed, enter all appropriate modifiers in the **Modifiers** field
  - Separate multiple modifiers using a comma. (Ex: 59, 25, 91)

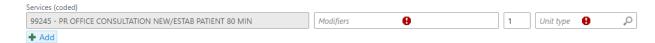

• Select the appropriate **type** (visit, unit)

#### **Questionnaire**

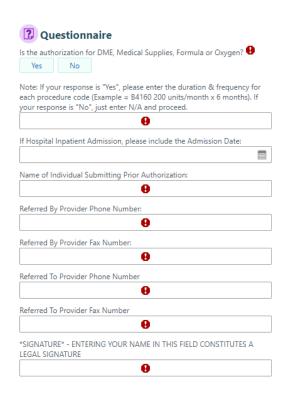

Revised: 030222 Page **48** of **68** 

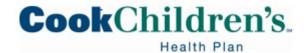

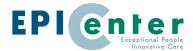

- If your response is "Yes", enter the duration & frequency for each procedure code
- If your response is "No", enter N/A and proceed.
- Enter an Admission Date if there is an applicable Hospital Inpatient Admission
- Enter the Name of the Individual submitting the Authorization
- Enter the Referring Provider's phone number
- Enter the Referring Provider's fax number
- Enter the Referred to Provider's phone number
- Enter the Referred to Provider's fax number
- Sign the Authorization

#### **Notes Section**

The **Notes** section is used to send additional communication regarding the authorization such as orders, notes, etc.

- You can add any supporting clinical documentation by clicking Add File
- This section will allow you to attach one document/file up to 100 MB

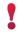

When attaching a document to an authorization the User must enter a Note in the Note Summary. If not, the User will receive an error.

Click **Request Authorization** to submit the authorization.

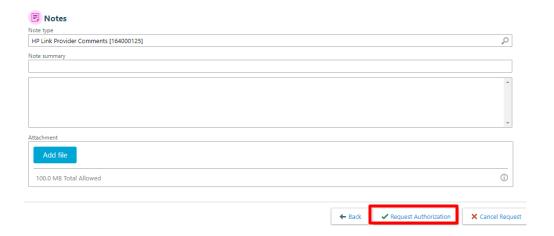

Revised: 030222 Page **49** of **68** 

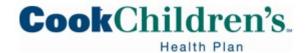

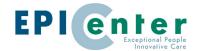

#### **Authorization Details**

- You are now viewing a summary of the submitted authorization
- If additional notes or attachments are needed after the authorization is submitted click
   Add Note/Attachments to add the information

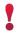

When attaching a document to an authorization the User must enter a Note in the Note Summary. If not, the User will receive an error.

• If you make a mistake or need to make changes to an authorization you submitted you will need to add a note to the original authorization

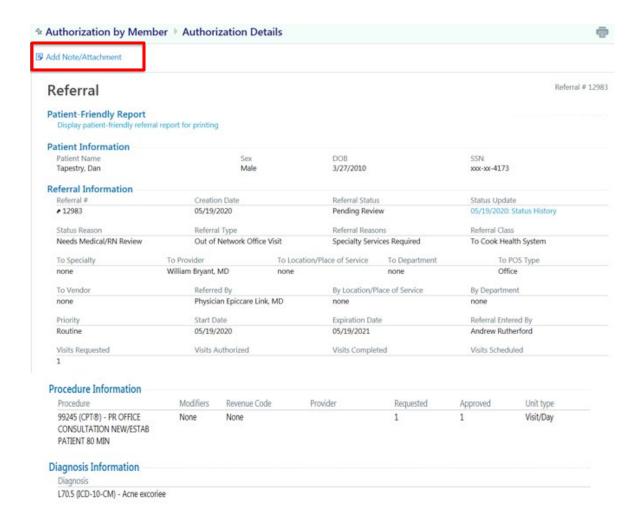

Revised: 030222 Page **50** of **68** 

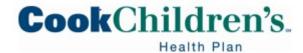

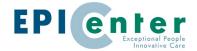

## **Reviewing Authorizations**

- Navigate to the patient's chart
- Click the ellipses and select Authorization by Member

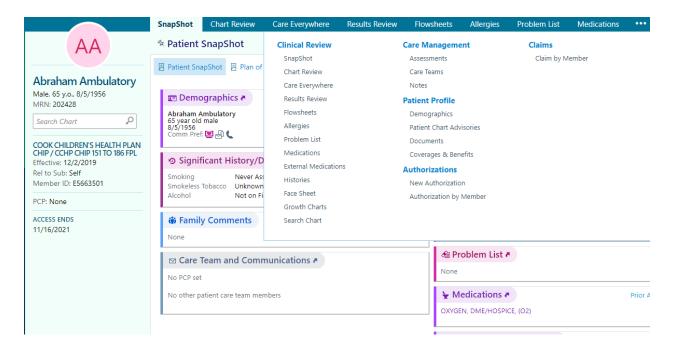

- A list of the patient's active authorizations is displayed
  - To see all of the patient's authorizations, select Show All Authorizations in the
     View Options field
  - The status of the authorization can be viewed from this screen
- To get additional information regarding the authorization, click on the ID number link

Revised: 030222 Page **51** of **68** 

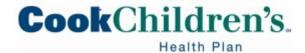

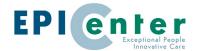

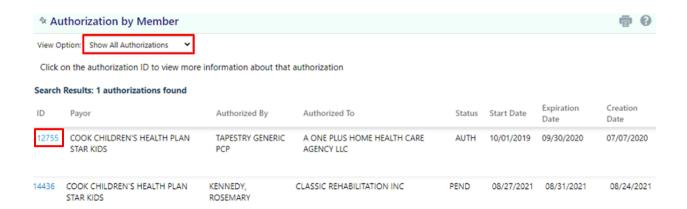

• Click the **Status History** link to see an audit trail for this authorization

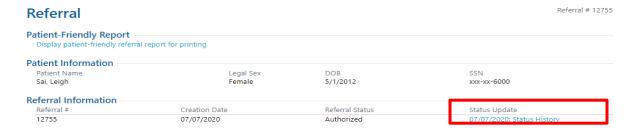

## **Reviewing Referral Letters**

- Navigate to the In Basket
- Only the Referred By and the Referred to Providers (Physicians, Therapists, etc.) will receive the authorization in their In Basket

Revised: 030222 Page **52** of **68** 

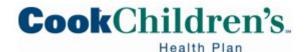

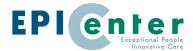

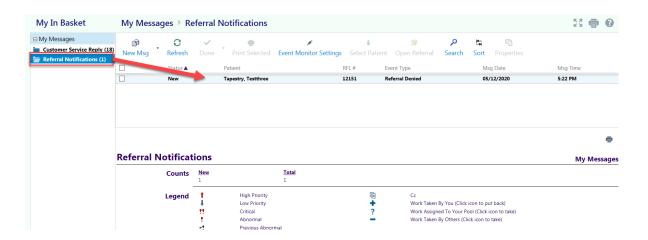

- Click the Referral Notification Letter folder to review authorization or denial letters associated with the authorizations
  - This will display letters where the Provider is listed as the Referred By or Referred To
     Provider on the authorization

Allow Other Users to Access the Your In Basket

The Provider might want a staff member to have access to the Authorization Letters that are sent to their **In Basket**.

- In this case, the Provider has the ability to "attach" an In Basket to another User
- The Provider must first "grant" access to the User requesting access, then that User will be able to access the Provider's In Basket

To "grant' access for another User to access your In Basket, follow the steps below.

• When you are logged in as the Provider, navigate to the **In Basket** 

Revised: 030222 Page **53** of **68** 

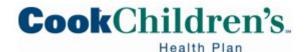

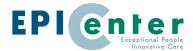

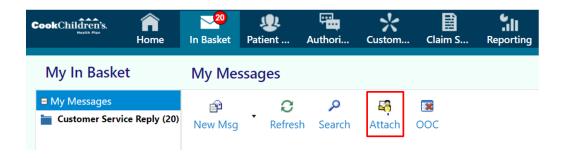

- Click on the Attach button
- Click the **Grant Access** tab

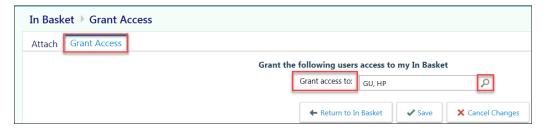

- Choose the User(s) you would like to grant access for
  - To choose a User, start typing their name in the **Grant Access** to field or click the magnifying glass to select from a list of Users
- Once the User has been selected, click **Save**

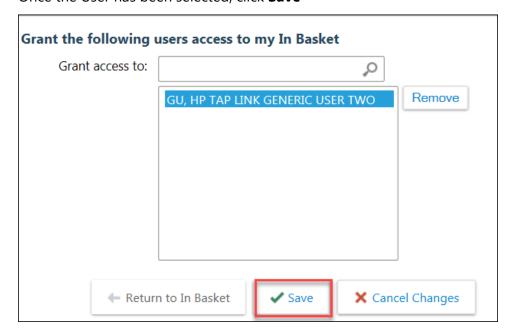

Revised: 030222 Page **54** of **68** 

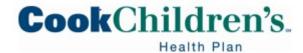

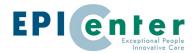

## Attach another Users' In Basket to your account

Once the above steps are complete, follow the steps below to "attach" the Provider's **In Basket** to yours.

- Login with your own User, and navigate to the In Basket
- Click on the Attach button
- Under Persistent Attachments, find the Provider whose In Basket you would like to attach

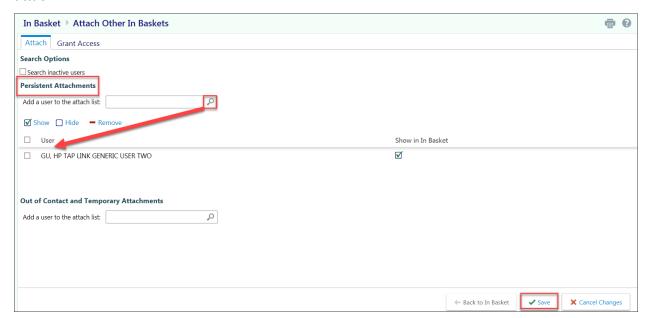

- The selected Provider will populate the User field
- Click Save
- You can now view that Provider's In Basket within your In Basket

## **Eligibility Review in EpicCare Link**

## **Review Coverage and Benefits**

EpicCare Link can be used to review a Member's coverages and benefits

- Click Select Patient
- Locate your patient

Revised: 030222 Page **55** of **68** 

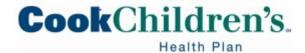

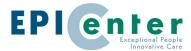

- Navigate to the Coverages and Benefits tab
  - You may need to click the ellipses to see it

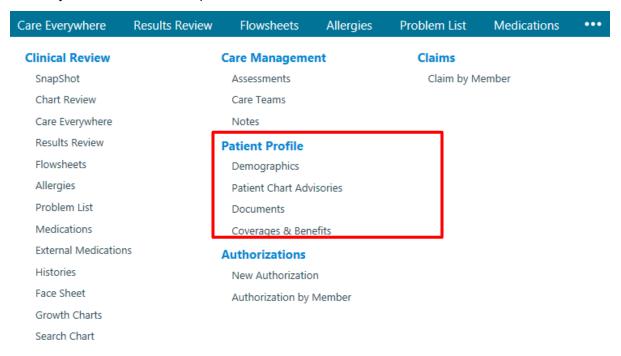

Select View all coverages on file

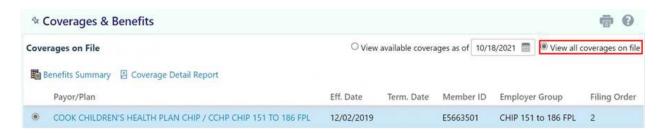

- From here, you can view a Member's current and past coverages
- Click Benefits Summary to see the benefits for the selected coverage

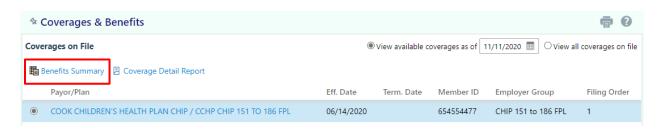

Revised: 030222 Page **56** of **68** 

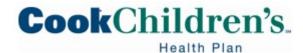

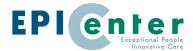

- Review the benefit categories, then click the plus sign to expand that section of the benefits list
- You can also enter a partial topic in the **Jump to** field, then the select the category to expand that section of the benefits list

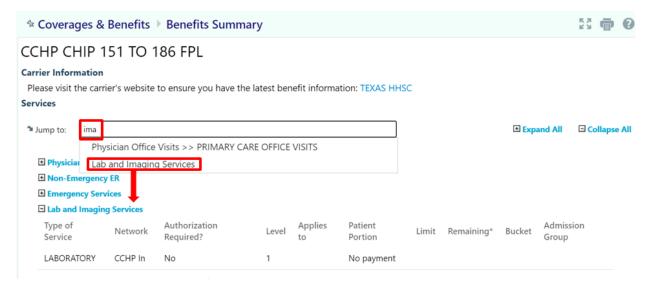

- Click Back to exit Benefits Summary
- Click the Coverage Detail Report to view more information about the coverage and the subscriber

Revised: 030222 Page **57** of **68** 

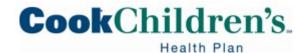

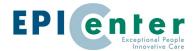

# Eligibility Information as of 11/22/2021 SAI, CHERIE [M2033149]

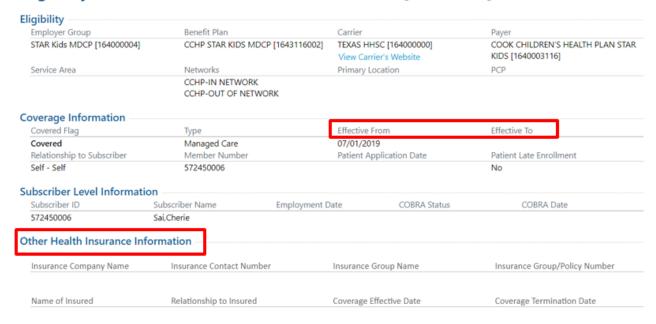

LAR contact phone numbers can be viewed

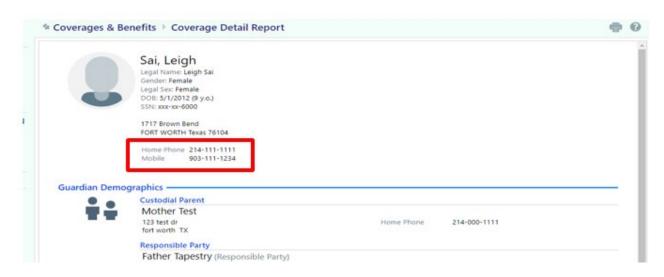

Revised: 030222 Page **58** of **68** 

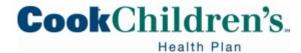

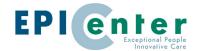

## **Claims Review in EpicCare Link**

#### **Review AP Claims**

EpicCare Link can be used to review claims submitted by your organization. There are two ways to search for a claim

## Claims Search by Member

- Click Select Patient
- Locate your patient
- Click the Claim by Member tab
  - You may need to click the ellipses to see it

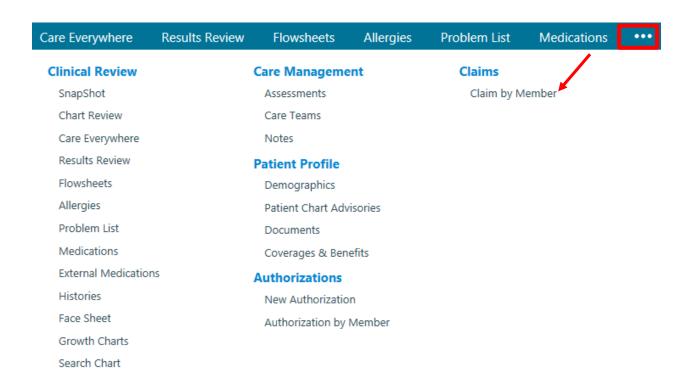

#### Claim Search

• Click Claim Search

Revised: 030222 Page **59** of **68** 

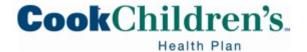

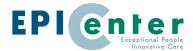

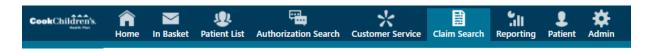

- Search by vendor, tax ID, Provider, Member ID, or claim ID
- As you enter the number, the drop down value should be selected depending on the information you enter

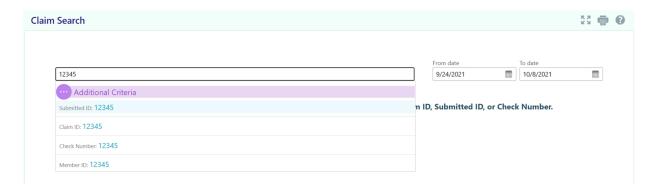

- The Advanced Search option can be used to drilldown your search by specific claim details including billed amount, Claim ID, Claim Type and check number
  - Claim Search by Claim ID. You will need to enter Cook Children's Health Plan claim number under the Claim ID field
  - o The date range defaults to one year, but can be updated if needed
  - Select the appropriate Claim #

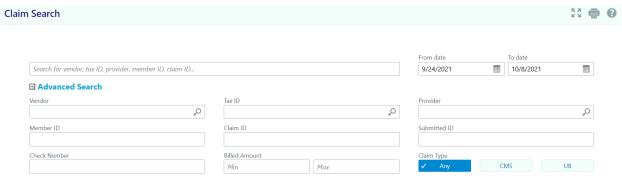

Criteria must include one of the following: Vendor, Tax ID, Provider, Member ID, Claim ID, Submitted ID, or Check Number.

To review the details of the claim, click the Claim # link

Revised: 030222 Page **60** of **68** 

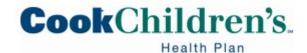

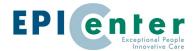

- This will display the details related to the status such as
  - payment amount
  - associated coverages
  - authorizations
  - applicable claim codes

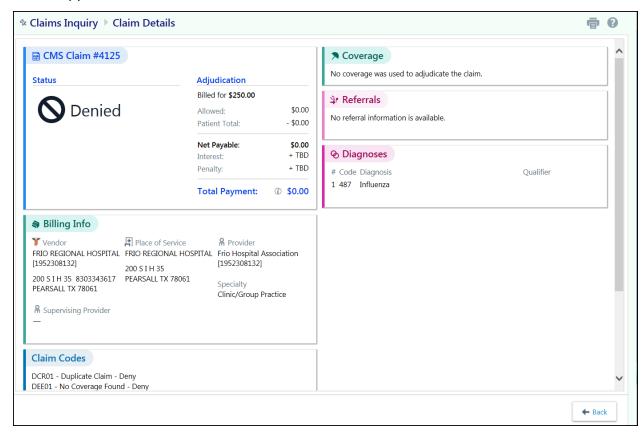

## **Reviewing and Printing Remittance Advices**

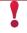

This is currently in development. The functionality will be available soon.

#### **Customer Service**

Customer Service is a communication tool between you and the health plan's Customer Service team. Customer Service Request (CSR) are created to provide or request information regarding various topics such as appeals, other health insurance and claim status.

Revised: 030222 Page **61** of **68** 

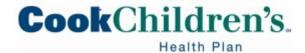

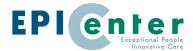

## **Creating a Customer Service Request**

- Click **Customer Service** on the homepage
- Select the appropriate **Topic** from the dropdown

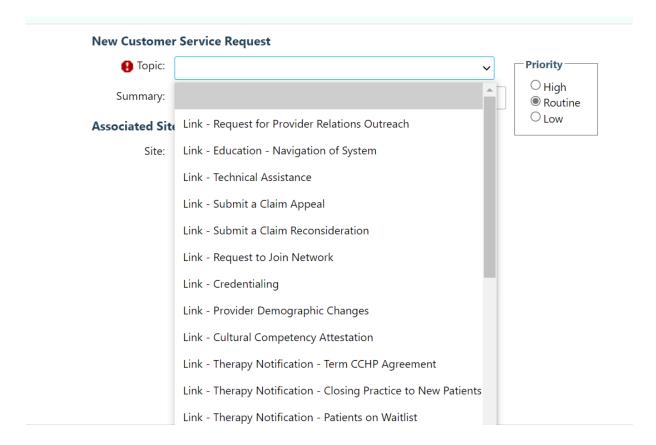

Fill in the required fields

Revised: 030222 Page **62** of **68** 

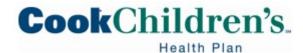

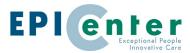

# **New Customer Service Request** Priority-Topic: Link - Submit a Claim Reconsideration OHigh Summary: Routine OLow Claim Details Provider Name Provider NPI Provider Tax ID Member Name Member ID CCHP Claim Number Date of Service Reason for Submission Q **Details** Details: **Additional Documents** Documents: Add files 0 Files (i) 100.0 MB Total Allowed

- Attach any accompanying documentation (if applicable)
- Click Submit
  - Your message has been sent
- Click **OK**

Revised: 030222 Page **63** of **68** 

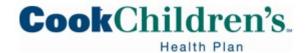

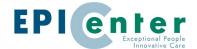

An acknowledgement is sent to your In Basket and a Customer Relationship
 Management (CRM) number is provided

#### **Reviewing Customer Service Responses**

When the health plan responds via the Secure Provider Portal, the reply shows up in the User's In Basket. In Basket is a quick and easy way to review and respond to messages from the health plan's.

- Click In Basket on the main toolbar
- Navigate to the Customer Service Reply folder to review your received messages
- Click the message you want to review
- Scroll down to the Notes section to review the response

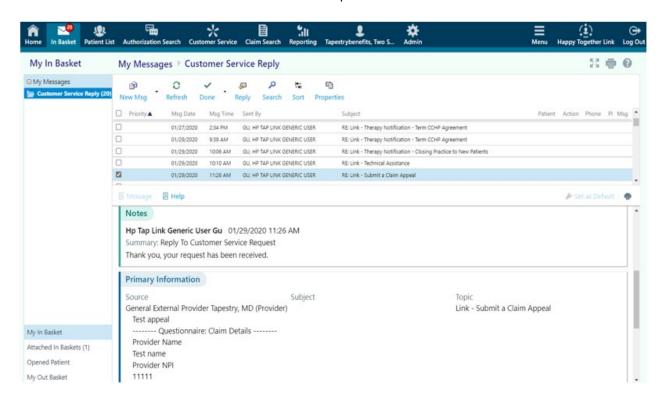

- Click **Reply** on the toolbar to respond to the message (if needed)
- If a reply is needed, enter your comment in the **Note** section, then click **Send Message**

Revised: 030222 Page **64** of **68** 

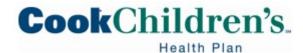

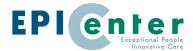

| Reply to Customer Service Reply Message |                                                                      |                 | <b>†</b> ?              |
|-----------------------------------------|----------------------------------------------------------------------|-----------------|-------------------------|
| To:                                     | TAPESTRY, AP CLAIM EXAMINER                                          | Priority        |                         |
| Subject:                                | RE: Claim Appeal                                                     | OHigh           |                         |
| Patient:                                | (none)                                                               | Routine     Low |                         |
|                                         |                                                                      |                 |                         |
| Note:                                   |                                                                      | ^               |                         |
|                                         |                                                                      |                 |                         |
|                                         |                                                                      |                 |                         |
|                                         |                                                                      |                 |                         |
|                                         |                                                                      | ~               |                         |
| Existing notes                          |                                                                      |                 |                         |
| (read only):                            | Message                                                              | ^               |                         |
|                                         | From: Ap Claim Examiner Tapestry Sent: 1/24/2020 9:57 AM CST         |                 |                         |
|                                         | To: Hp Tap Link Generic User Gu                                      |                 |                         |
|                                         | Subject: Claim Appeal                                                |                 |                         |
|                                         | Your claim appeal has been received and is currently being reviewed. | •               |                         |
|                                         |                                                                      |                 |                         |
|                                         |                                                                      |                 |                         |
|                                         |                                                                      |                 |                         |
|                                         |                                                                      |                 |                         |
|                                         |                                                                      |                 |                         |
|                                         |                                                                      |                 |                         |
|                                         |                                                                      |                 |                         |
|                                         |                                                                      |                 |                         |
|                                         |                                                                      |                 |                         |
|                                         |                                                                      |                 | ✓ Send Message X Cancel |
|                                         |                                                                      |                 |                         |

# **Login Issues or Password Reset**

# **Login Issues**

- Please call the Provider Support Services hotline 888-243-3312 and request to speak with the Network Development Department
- Or email <a href="mailto:CHPNetworkDevelopment@cookchildrens.org">CCHPNetworkDevelopment@cookchildrens.org</a>

## **Password Reset**

User can reset their password by clicking Forgot password

Revised: 030222 Page **65** of **68** 

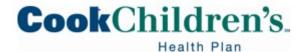

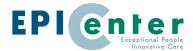

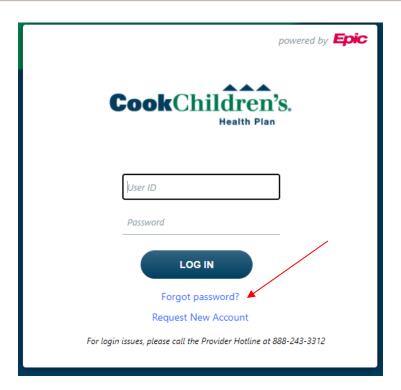

- Users will be prompted to answer two of the five challenge questions on file
- Users will be prompted to set new challenge questions every two years
- If the User is unable to correctly answer the challenge questions, the User should email <u>CCHPNetworkDevelopment@cookchildrens.org</u> and provide their User ID and request their password be reset
- The User will receive a Secure Email in 1-3 business days with their new temporary password

Revised: 030222 Page **66** of **68** 

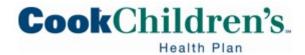

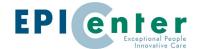

## **Glossary**

Site Admin – User has the ability to add and remove Users on behalf of their Organization

**Affiliate** – Participating Provider

AP – Accounts Payable

Clinical – Users granted access to view a patient's clinical chart information

**CRM** – Customer Relationship Management (CRM) allows the User to submit a message directly to the health plan

**CSR** – Customer Service Request (CSR) allow the User to submit a message directly to the health plan

**Coverage** – Eligibility

**DOB** – Date of Birth

**EpicCare Link** – Secure Provider Portal

**External Medication** - Referring to medications ordered/entered in Epic by other Providers or via claims

**ID** – Identification

**In Basket** – Messages

Internal Medication – Referring to medications ordered/entered in Epic by Cook Providers

**Location** – Physical Place of Service (Physical address)

**POC** – Plan of Care

MRN – Medical Record Number (Cook Specific)

**OB** – Obstetrics or Obstetrician

Patient – Cook Children's Health Plan Member

**PCP**- Primary Care Provider

Physician/APP – Medical Provider assigned an National Provider Number

POS – Place of Service Type (Office, Inpatient Hosp, etc.)

**Procedure Code** – HCPCS/CPT code

**Referrals** – Authorizations

**SnapShot** – High level overview of Member's clinical chart

Revised: 030222 Page **67** of **68** 

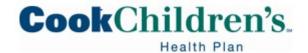

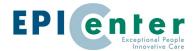

**SSN** – Social Security Number

Revised: 030222 Page **68** of **68**